# **HazardFilter**

## **Technical Guide**

**一時解除について**

### 目次

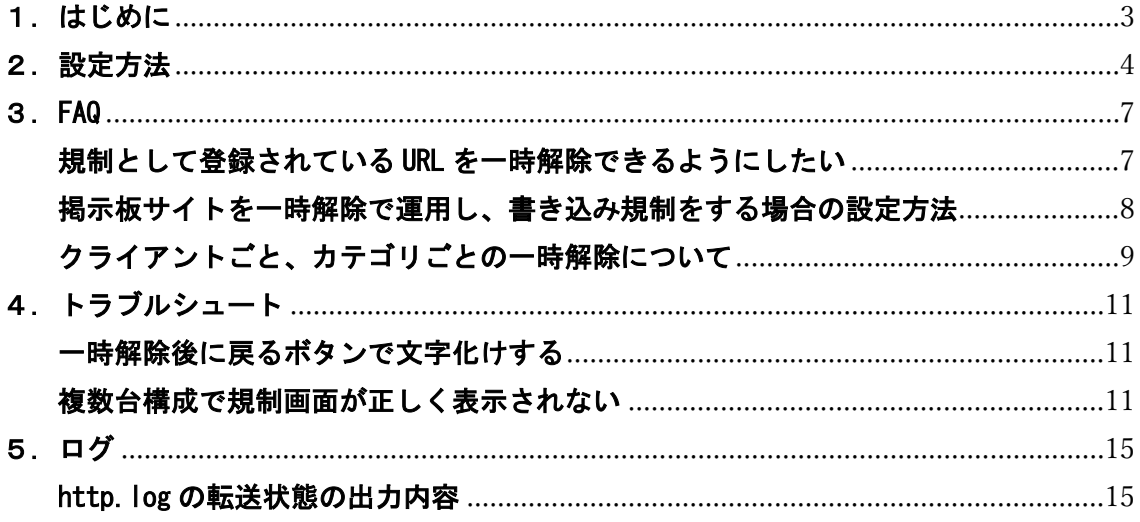

<span id="page-2-0"></span>一時解除とは、ブラウザから規制対象のサイトにアクセスしたとき、一旦、規制画面を表示してから、一 定時間だけ閲覧ができるようにする HazardFilter の機能です。

この機能を使用するとによって、利用者にフィルタリングさせていることを意識しながら、目的のサイト へのアクセスは可能といった運用が可能になります。

本資料では、この一時解除の具体的な設定方法や、利用時の注意事項などをまとめています。

#### <一時解除の動作>

規制対象のサイトにアクセスすると、一旦規制画面が表示されます。

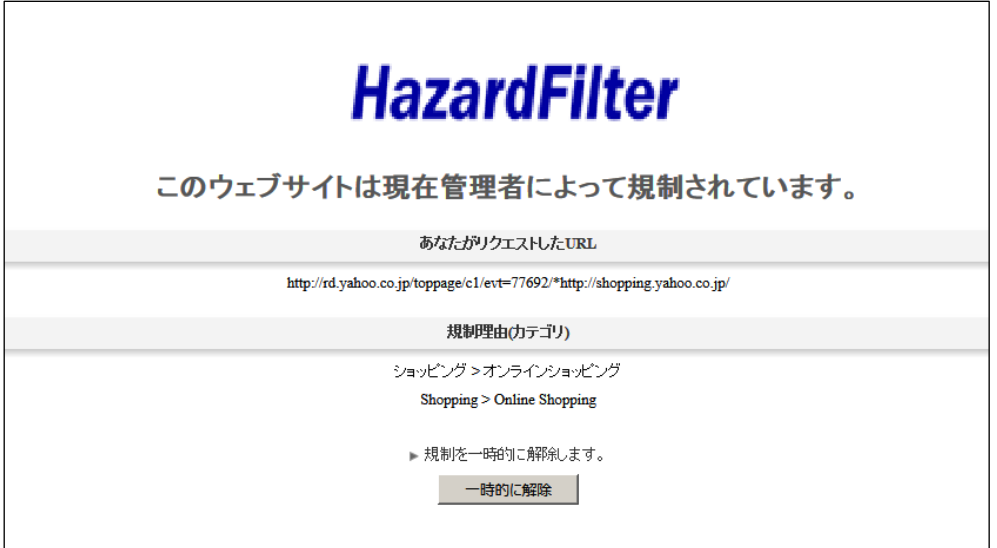

「一時的に解除」ボタンをクリックすると、サイトが表示されます。

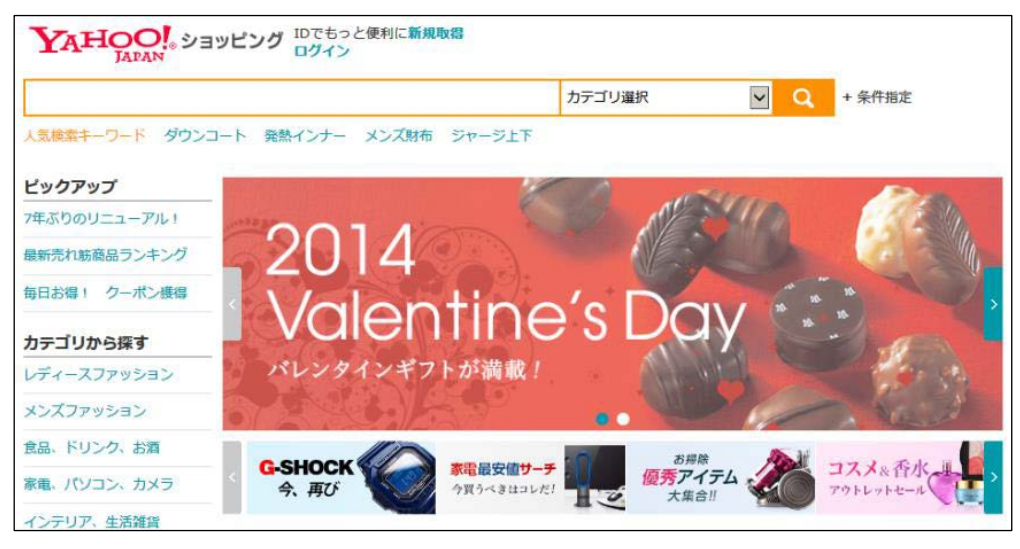

#### <span id="page-3-0"></span>■ 設定の基本

一時解除は[共通アクセス管理]-[規制画面設定]の[規制画面形式]で、ファイルを指定したといだけ、 有効になります。

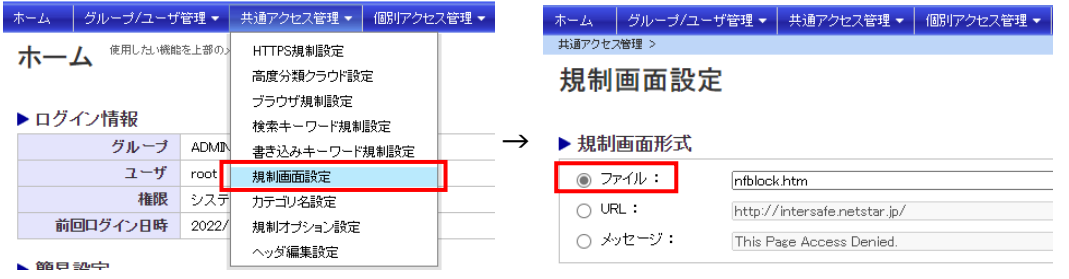

#### ■ カテゴリごと

カテゴリごとに一時解除を有効にするには、[個別アクセス管理]-[カテゴリ設定]でカテゴリルール を設定します。

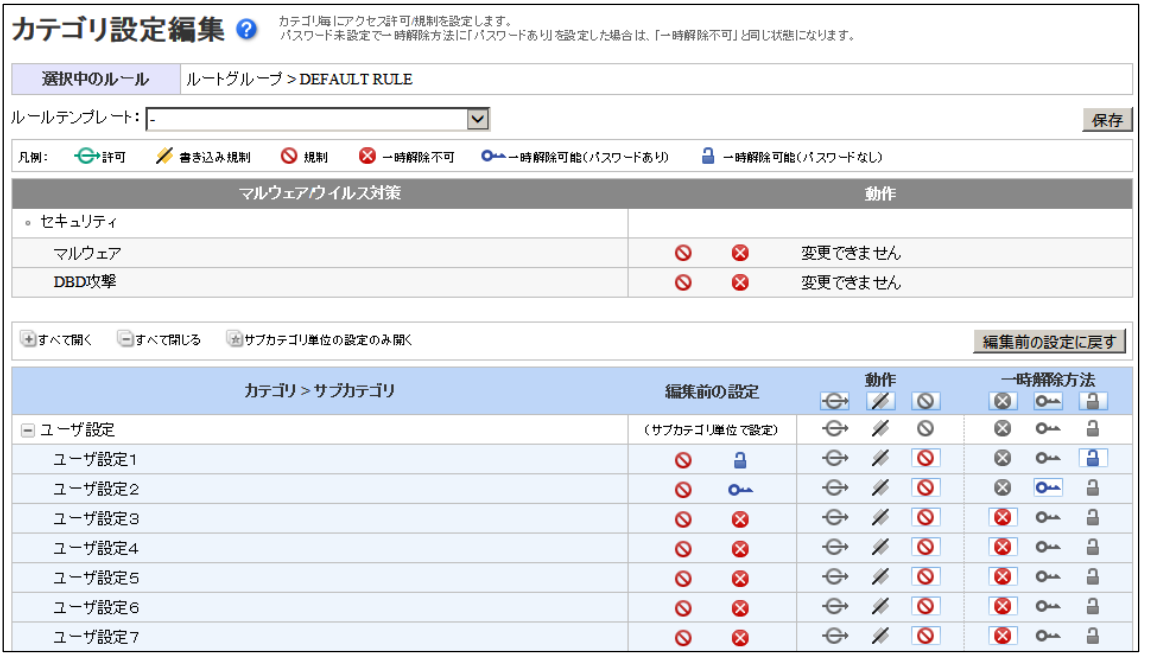

■ グループ

グループに対して、カテゴリルールを適用する場合、[グループ/ユーザ管理]-[グループ管理]-[ルー ル設定]タブを表示します。

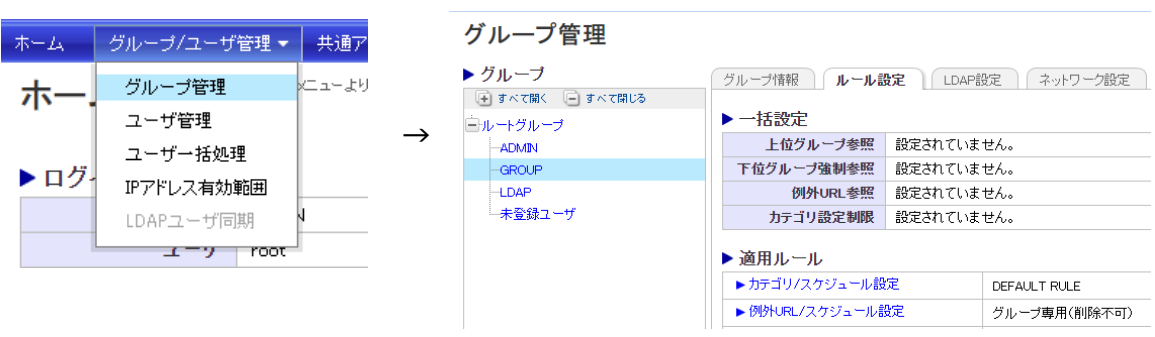

#### 1.[適用ルール]-[カテゴリ/スケジュール設定]をクリックします。[カテゴリ/スケジュール設定]が表示

#### されます。

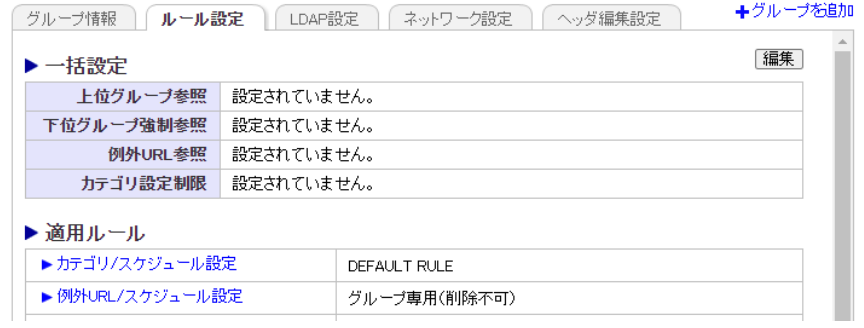

#### 2.[ルール選択]ボタンをクリックします。[適用ルール選択]が表示されます。

#### 選択されたグループに[下位グループ強制参照]または[上位グループ参照]が設定されている場合は、適用 ルールを変更できません。

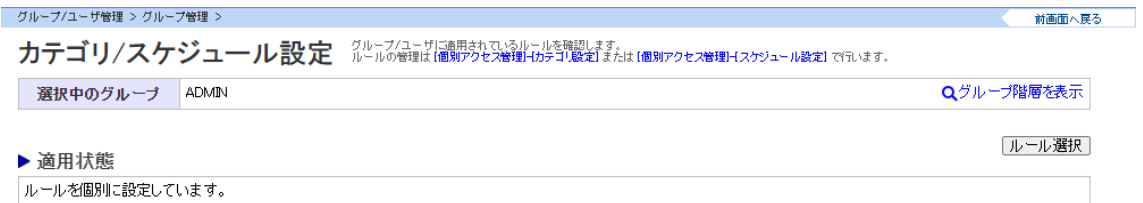

#### 3.適用ルールを選択します。

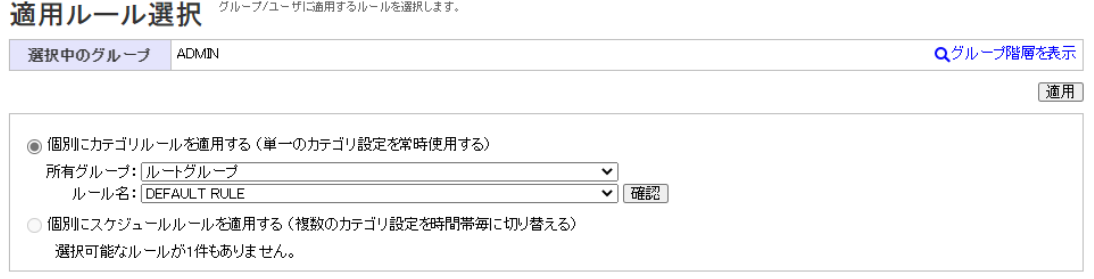

#### ・個別にカテゴリルールを適用する。

個別にカテゴリルールを適用する場合に選択します。選択すると、カテゴリルールを所有しているグルー プ名とルールを選択することができます。[確認]ボタンをクリックすると、選択したカテゴリルールの詳 細が画面の下部に表示されます。

・個別にスケジュールルールを適用する

個別にスケジュールルールを適用する場合に選択します。

4.[適用]ボタンをクリックします。確認のダイヤログが表示されます。[OK]ボタンをクリックします。 一時解除の解除時間、パスワード設定は、[グループ/ユーザ管理]-[ユーザ管理]から任意のアカウントを 選んで、[ルール設定]タブを表示します。

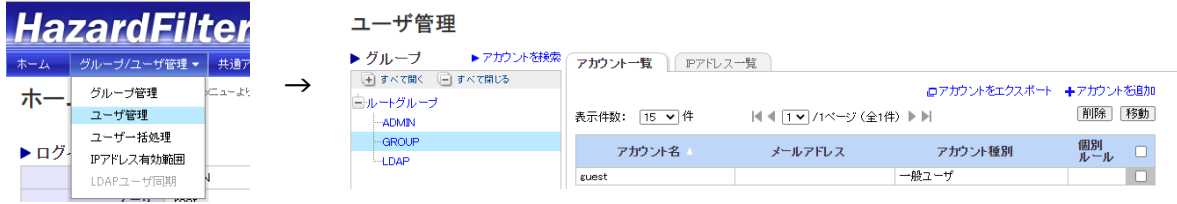

1.[適用ルール]-[カテゴリ/スケジュール設定]をクリックします。[カテゴリ/スケジュール設定]が表示 されます。

2.[ルール選択]ボタンをクリックします。[適用ルール選択]が表示されます。

#### 3.適用ルールを選択します。

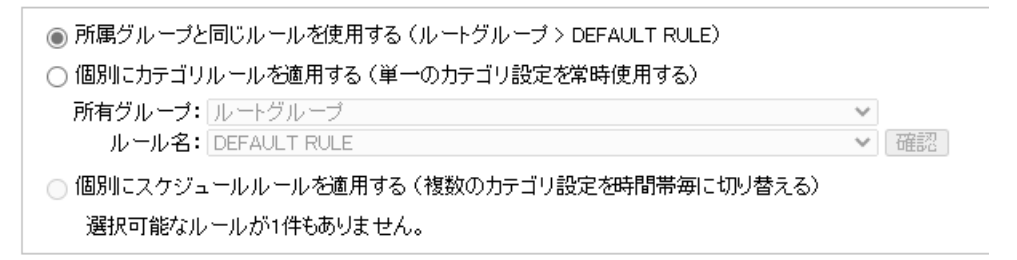

所属グループと同じルールを使用する

所属しているグループと同じルールを適用する場合に選択します。

個別にカテゴリルールを適用する

個別にカテゴリルールを適用する場合に選択します。

個別にスケジュールルールを適用する

 個別にスケジュールルールを適用する場合に選択します。選択すると、スケジュールルールを所有して いるグループ名とルールを選択することができます。[確認]ボタンをクリックすると、選択したスケジュ ールルールの詳細が画面の下部に表示されます。

 スケジュールの設定内容の詳細については、管理者マニュアル「スケジュールの設定」を参照してくだ さい。

4.[適用]ボタンをクリックします。確認のダイアログが表示されます。[OK]ボタンをクリックします。

ユーザへの一時解除の解除時間、パスワード設定は、グループ/ユーザ管理 グループ管理 規制オプショ ン設定の値に準じます。

個別に設定する場合は、[個別アクセス管理]-[規制オプション設定]で規制オプションルールを設定しま す。詳しくは管理者マニュアル「規制オプションの設定」を参照してください。

優先カテゴリに一時解除を有効するには、[個別アクセス管理]-[優先カテゴリ設定]で優先カテゴリルー ルを設定します。

詳しくは管理者マニュアル「優先カテゴリの設定」を参照してください。

一時解除の規制画面例

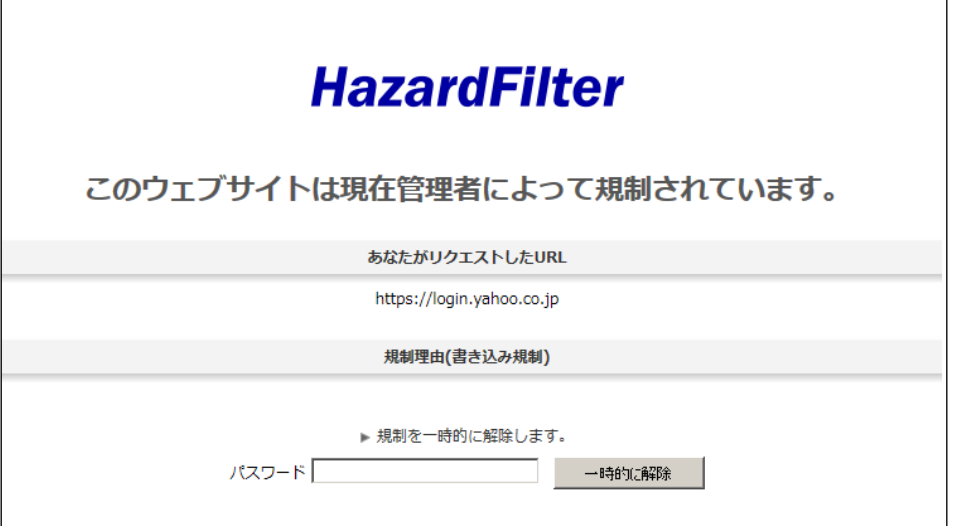

 $\overline{\phantom{a}}$ 

※一時解除パスワードを設定していない場合は、規制画面のパスワードボックスは表示されません。

■ 設定凡例

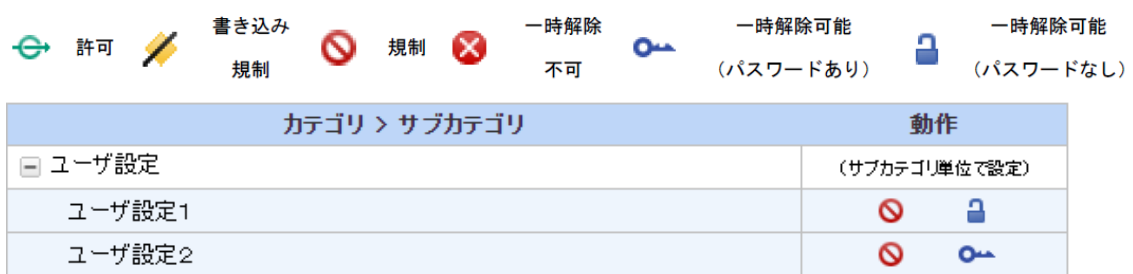

上記の例では、ユーザ設定1が一時解除(パスワードなし)、ユーザ設定2が一時解除(パスワードあ り)の設定になります。

#### <span id="page-8-1"></span><span id="page-8-0"></span>規制として登録されている URL を一時解除できるようにしたい

#### 【 質問 】

カテゴリ/スケジュール設定にて「ビジネス・経済 > 転職・就職」を規制に設定しています。その中の特 定サイトは一時解除できるように設定を行いましたが、規制※になってしまいます。対処方法を教えてく ださい。

#### 設定した内容

#### 1. カテゴリ/スケジュール設定にて、「ビジネス・経済 > 転職・就職」を規制に設定

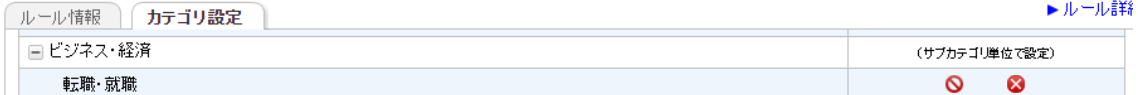

#### 2. 一時解除したい特定サイトを例外 URL としてユーザ設定カテゴリに登録し、一時解除に設定

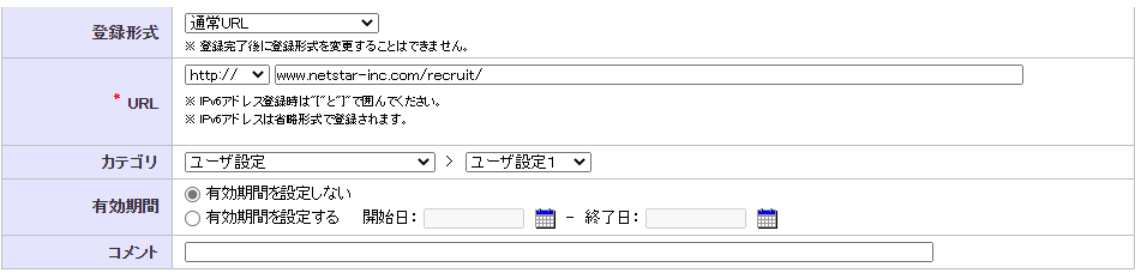

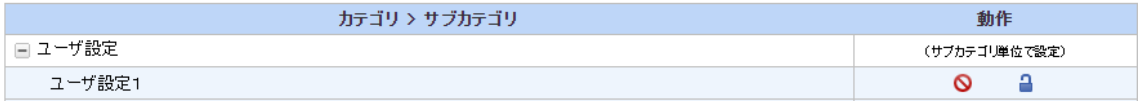

【 回答 】

カテゴリ/スケジュール設定で規制したカテゴリに登録されている URL を、一時解除に設定したユーザ設 定カテゴリに例外 URL として登録しても、一時解除ができません。登録されているカテゴリが優先され、 規制になります。

このような場合には、設定ファイル (proxy.inf) に、「FORCD\_OVERRIDE」キーを追記することで、一時解 除ができるようになります。「FORCE\_OVERRIDE」キー追加後にフィルタリングサービスの再起動が必要です。

Proxy.inf の設定 [BLOCK\_CFG]

FORCE\_OVERRIDE=TRUE

規制オプション「書き込み規制」を組み合わせて利用しても、一時解除後の書き込みは規制されません。 その他、「マルチパートリクエスト規制」、「書き込みキーワード規制」の規制オプションについては、一時 解除時間中は規制の対象にはなりません。

<span id="page-9-0"></span>掲示板サイトを一時解除で運用し、書き込み規制をする場合の設定方法

【 質問 】

掲示板サイトを一時解除にして、書き込み規制をする場合の設定方法について、教えてください。

【 回答 】

対象となるカテゴリに一時解除(オーバーライド)を設定し、グループの規制オプションの「書き込み規 制」を有効にすることで、一時解除(オーバーライド)後の書き込み規制が可能です。

例)

カテゴリ/スケジュール設定で一時解除設定を行います。

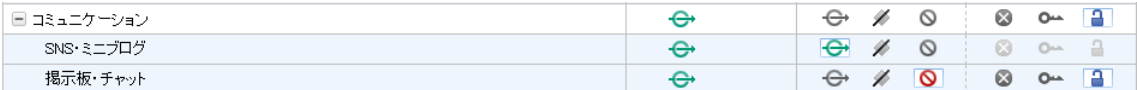

グループ管理の規制オプション設定にて、一括書き込み規制を一時解除不可に設定します。

▶ 動作設定

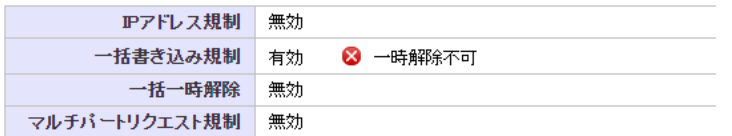

※注意

・規制オプションの書き込み規制を有効にすると、全てのカテゴリ(許可カテゴリを除く)で書き込み規 制が行われるようになりますので、ご注意ください。

・以下の設定が適用されている場合、一時解除後、規制オプションの「書き込み規制」は適用されません。

Proxy.inf

[BLOCK\_CFG]セクション

FORCED\_OVERRIDE=TRUE

 ※本設定の役割については、添付 URL「規制として登録されている URL を一時解除 (オーバーライド) できるようにしたい」をご参照ください。

#### <span id="page-10-0"></span>クライアントごと、カテゴリごとの一時解除について

【 質問 】

一時解除(オーバーライド)ボタンを押して、設定時間内に、同じグループの他の PC から一時解除(オー バライド)設定した URL にアクセスした場合、閲覧できますか?規制されますか?

また、一時解除(オーバーライド)ボタンを一度押すと、設定時間内は一時解除(オーバーライド)設定 している他のカテゴリのサイトにもアクセス可能となりますが、カテゴリ単位で一時解除(オーバーライ ド)規制画面を表示させることはできませんか?

【 回答 】

一時解除は、クライアントごとに行われます。IP アドレスもしくはアカウントごとに一時解除時間が設定 されますので、ある PC で一時解除が行われた後、一時解除時間内に同じグループの別の PC からアクセス があった場合でも、その PC に対し規制画面を表示します。

カテゴリごとに一時解除を使用するには設定が必要です。

管理画面では設定ができないため、設定ファイルを変更します。

#### ■設定方法

proxy.inf

ENABLE\_CATEGORY\_OVERRIDE=FALSE (初期値)

上記キーの値を TRUE に変更し、フィルタリングサービスを再起動します。

- FALSE:一時解除を実行すると一時解除時間中は、一時解除を設定している他のカテゴリのサイトへ アクセスした際、規制画面は表示されません。
- TRUE :カテゴリごとに一時解除時間が設けられるため、一時解除を実行した後、一時解除を設定して いる他のカテゴリのサイトへアクセスした場合でも規制画面(一時解除ボタン付き)が表示さ れます。

<sup>[</sup>BLOCK\_CFG]

#### <span id="page-11-0"></span>4.トラブルシュート

#### <span id="page-11-1"></span>一時解除後に戻るボタンで文字化けする

一時解除で一定時間規制サイトを閲覧後、ブラウザの戻るボタンで元のサイトに戻ると、「文字化けが発生 する」、「ページエラーと表示されブラウザがフリーズする」などの現象が発生することがあります。 一時解除で規制サイトを表示後に、戻るボタンをクリックすると、ブラウザの履歴機能で保持している一 時解除ボタン付きの規制画面が表示されます。

このとき文字コードは規制画面の文字コード「UTF8」になります。

その後、別のページを履歴機能で表示した場合に、文字コードが異なると文字化けが発生します。

このような現象が発生した場合は、Microsoft Edge は、[更新]ボタン、FireFox は、[このページを再読み 込みします]ボタン、Safari は、[現在のページを再読み込みします]ボタンをクリックすることでウェブ ページが最新の状態に変更されます。

#### <span id="page-11-2"></span>複数台構成で規制画面が正しく表示されない

複数台の HazardFilter を稼働させて、ラウンドロビンによる負荷分散を行っています。規制画面の表示が 崩れたようになり、正しく表示されないことがありますが、これはなぜですか。

HazardFilter にてパス内 URL も規制できる機能がありますが、このことが規制画面の崩れに関連していま す。

#### 【 例 】

HazardFilter1(NetSHAKER1)、HazardFilter2(NetSHAKER2)でラウンドロビンしている場合

・オーバーライド規制画面のリクエスト

https://< HazardFilter2の IP >:8080/override.cgi?urldata=http://<規制 URL>~

#### ・https の規制画面

https://< HazardFilter2の IP >:8080/block.cgi?urldata=http://<規制 URL>~

規制画面表示時に上記のようなリクエストを送信しますが、クライアントから HazardFilter1 に対して送 信した場合、HazardFilter2 が許可対象 URL でなければ、override.cgi block.cgi 以降の urldata= の部 分がパス内 URL の規制対象となり、規制画面が規制されるという現象が発生します。

【 回避策 】

このような現象を避けるため、負荷分散環境では、お互いの HazardFilter ホスト名もしくは IP アドレス を[例外 URL]の[許可カテゴリ]に登録します。

#### <span id="page-13-1"></span><span id="page-13-0"></span>http.log の転送状態の出力内容

#### 【 質問 】

http.log で出力される Proxied、Allowedなどの転送状態のログ出力ステータスの意味を教えてください。

#### 【 回答 】

http.log で出力される転送状態のログ出力ステータスの意味は、以下の通りになります。

Proxied:上位へ転送したリクエスト(規制対象として登録されていないか、許可カテゴリに含まれている データ)

Confirm:規制されたリクエスト(一時解除可能)

Blocked:規制されたリクエスト(ポリシーで許可されていないあか、IP 規制、データベース更新中の場 合)

Allowed:許可されたリクエスト(規制カテゴリに登録されているがポリシーで許可されたデータ)

Release:一時解除されたリクエスト(ポリシーで許可されていないが一時解除機能によって転送したデー タ)

CfmPost:書き込み規制されたリクエスト(一時解除可能)

BlkPost:書き込み規制されたリクエスト

[ HazardFilter ]一時解除について

2022 年 4 月 初版 発行 株式会社 YE DIGITAL

※ 記載されている会社名および商品名は、各社の商標もしくは登録商標です。

<sup>・</sup>本書の内容は将来予告なしに変更することがあります。

<sup>・</sup>本書の内容の一部、または全部を無断で転載、あるいは複写することを禁じます。

<sup>・</sup>本書の内容については万全を期して作成致しましたが、万一記載に誤りや不完全な点がありましたらご容赦 ください。